표준프레임워크 **Nexus** 및 **CI** 환경 구축 가이드 **Version 3.8**

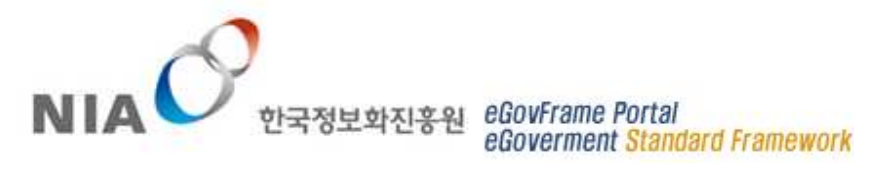

# Index

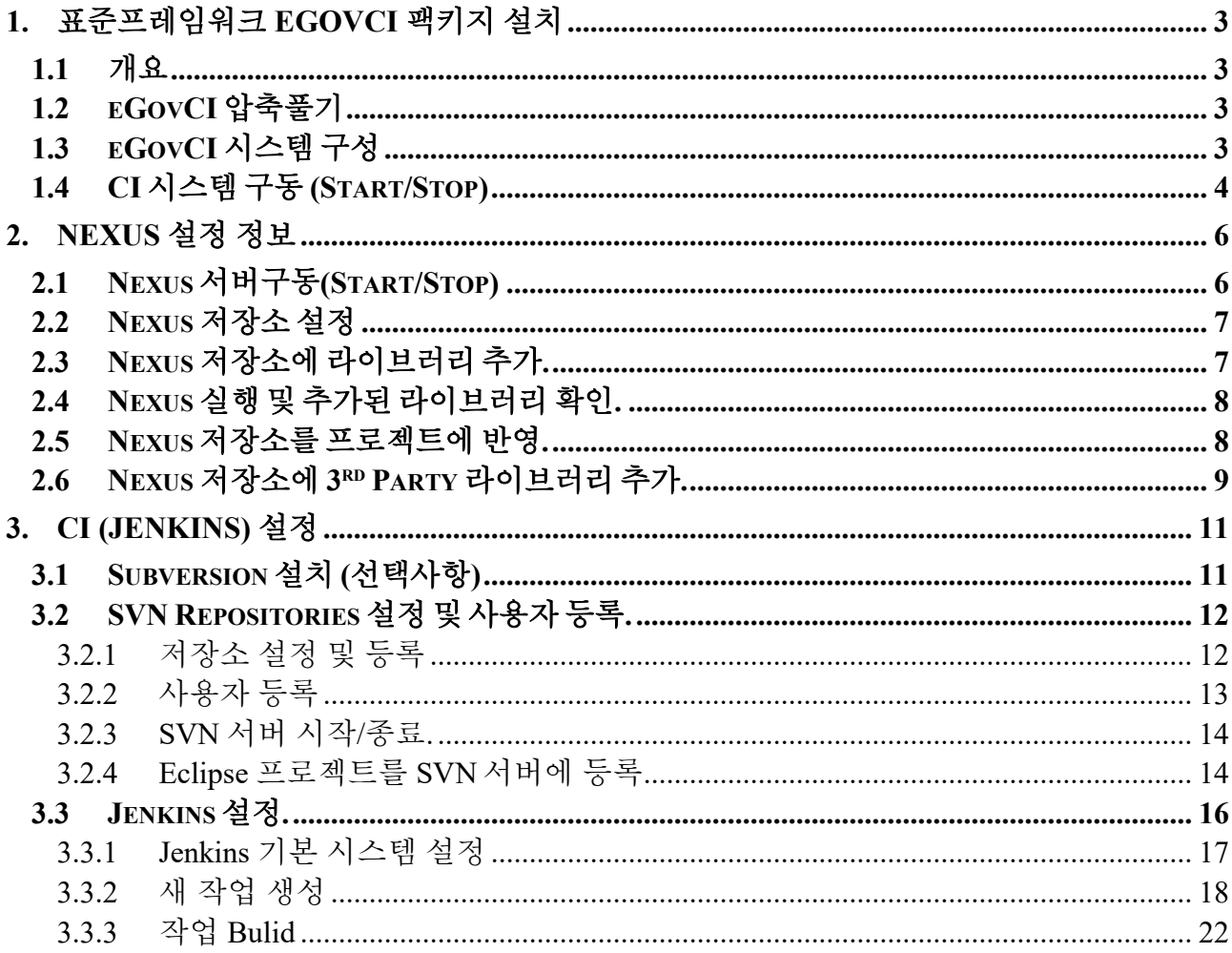

# **1.** 표준프레임워크 **eGovCI** 팩키지 설치

### **1.1** 개요

본 가이드는 전자정부 표준프레임워크 센터에서 제공하는 eGovCI 구성 및 설치 가이드이며, 아래와 같은 구성으로 이루어져 있다.

- <sup>n</sup> eGovCI 팩키지 (32bit, 64bit 별도 제공)
- Nexus repository 구성 정보.
- CI 관련 구성 정보 (SVN 포함).

# **1.2 eGovCI** 압축풀기

전자정부 표준프레임워크에서 제공하는 eGovCI ("eGovCI-X.X.X\_XXbit.exe") 파일을 "C:\"에 압축을 푼다. 압축을 푼 구조는 아래와 같다.

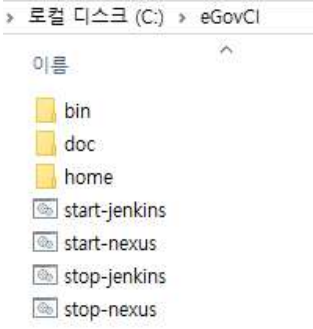

## **1.3 eGovCI** 시스템 구성

eGovCI 팩키지는 별도의 모듈이 필요하지 않도록, 아래와 같은 구성으로 제공하고 있다. 주요 모듈로는 JAVA JDK, Tomcat configurations, Maven 등으로 구성되어 있다.

- $Ant-1.9.5$  (under /bin dictory)
- $M$ aven-3.3.3 (under /bin dictory)
- Tomcat-8.0.47 (under /bin dictory)
- JDK.1.8 (under /bin dictory)
- <sup>n</sup> VisualSVN-Server-3.8.4.msi(Instatallation file 32.bit/64bit 별도 제공) (under /bin dictory)

# **1.4 CI** 시스템 구동 **(Start/Stop)**

CI 시스템 구성 이후, "start-jenkins.bat", "stop-jenkins.bat" 파일로 Jenkins 서버 구동 및 Jenkins 서버를 멈출 수 있다.

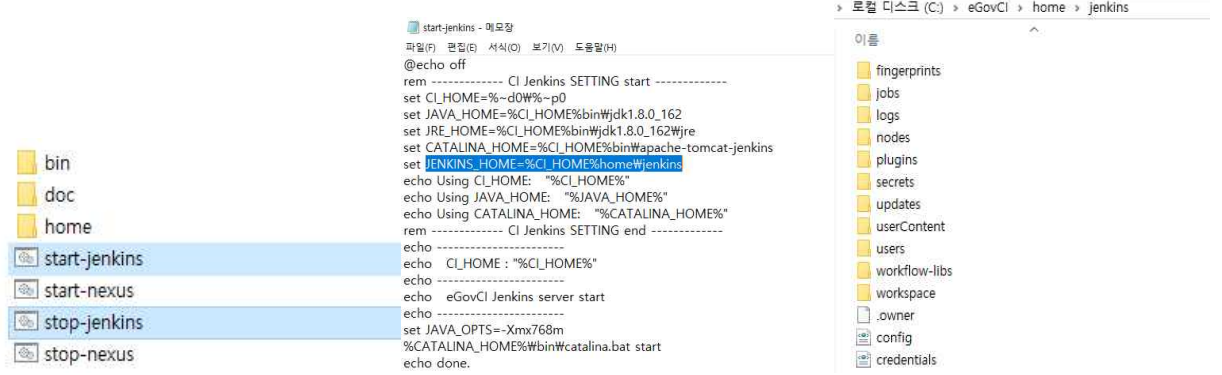

구동 이후, 콘솔 창에서 아래와 같은 내용을 참조할 수 있으며, 해당 포트 넘버를 확인 할 수 있다.

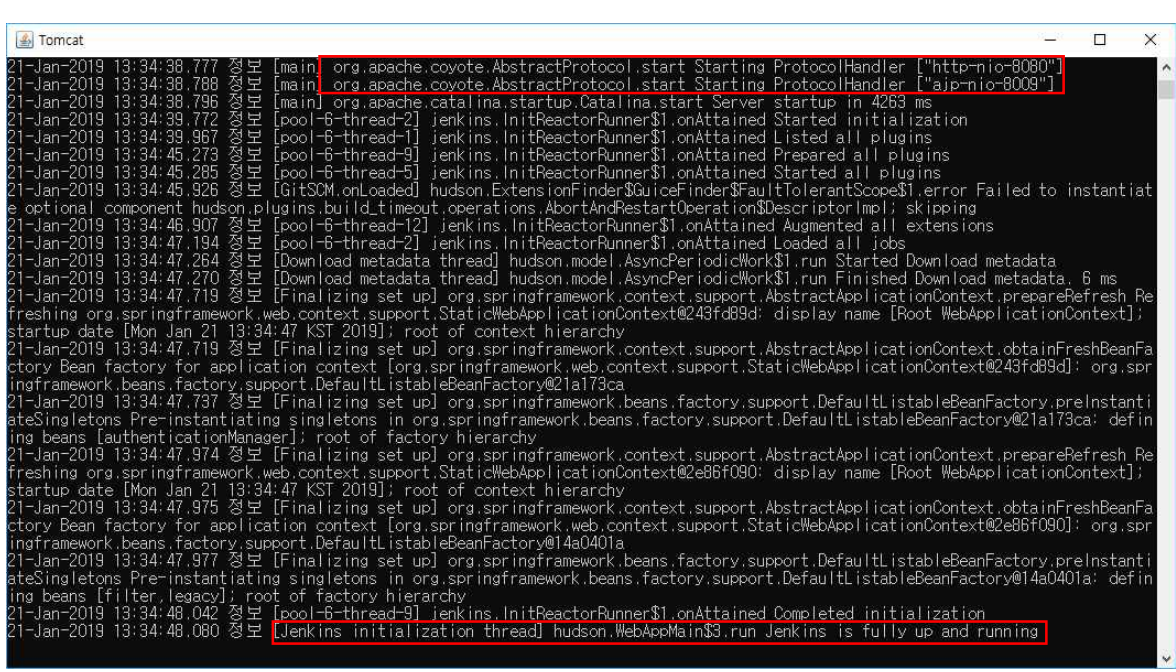

\*\* 서버 성능에 따라 구동 시간이 다소 소요될 수 있다.

구동후, 아래와 같은 주소롤 CI 웹 페이지를 확인 할 수 있다.

### (http://localhost:8080/jenkins/)

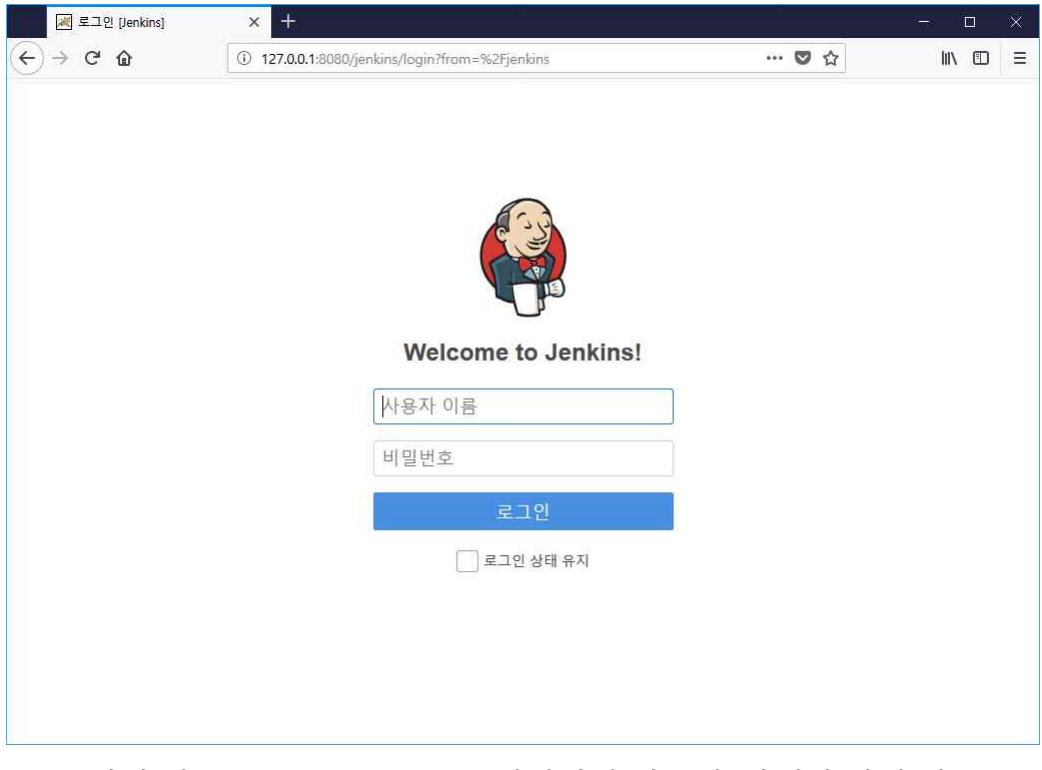

\*\* CI 서버 기본 포트는 '8080'으로 설정되어 있으며, 아래와 같이 별도 포트로 변경하여 사용가능 하다. (<eGovCI\_home>\bin\apache-tomcat-jenkins\conf\server.xml)

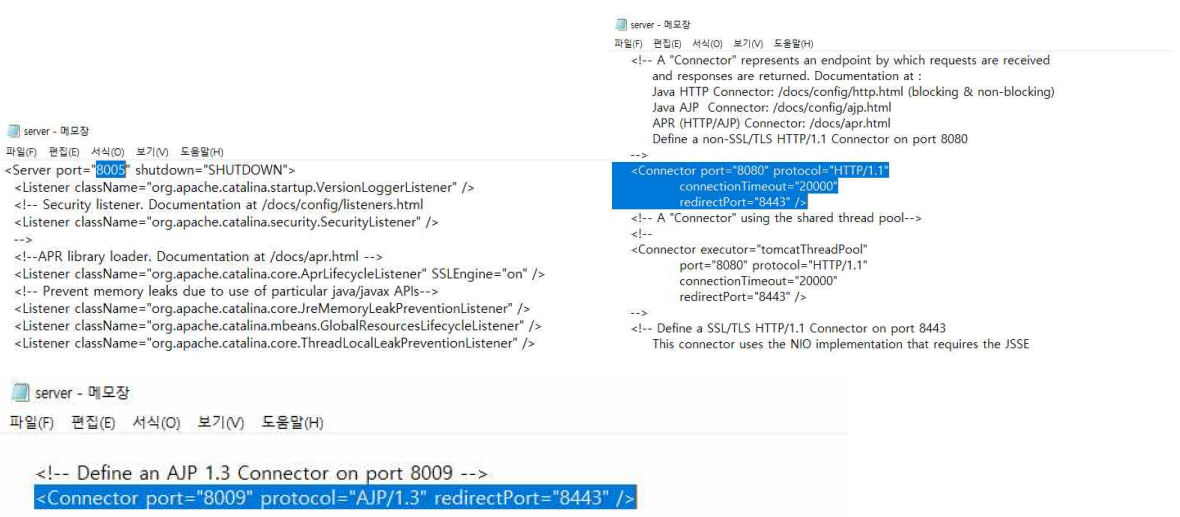

# **2. Nexus** 설정 정보

# **2.1 Nexus** 서버구동**(Start/Stop)**

CI 시스템 구성 이후, "start-nexus.bat", "stop-nexus.bat" 파일로 Nexus 서버 구동 및 Nexus 서버를 멈출 수 있다.

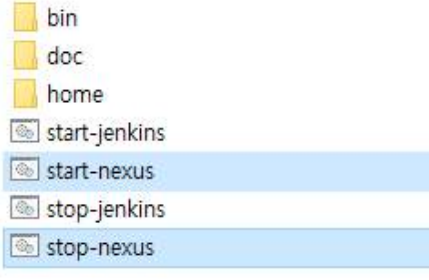

구동 이후, 콘솔 창에서 아래와 같은 내용을 참조할 수 있으며, 해당 포트 넘버를 확인 할 수 있다.

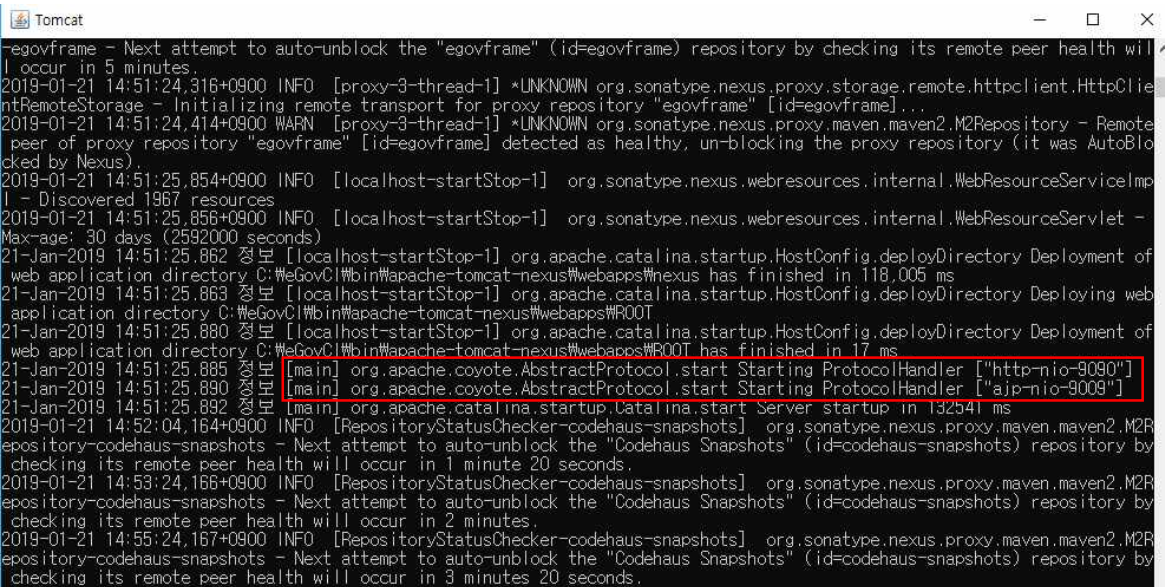

# **2.2 Nexus** 저장소 설정

Nexus 의 저장소는 기본으로 <eGovCl home>\home\nexus 로 설정되어 있으며,

#### 아래와 같이 별도 설정이 가능하다.

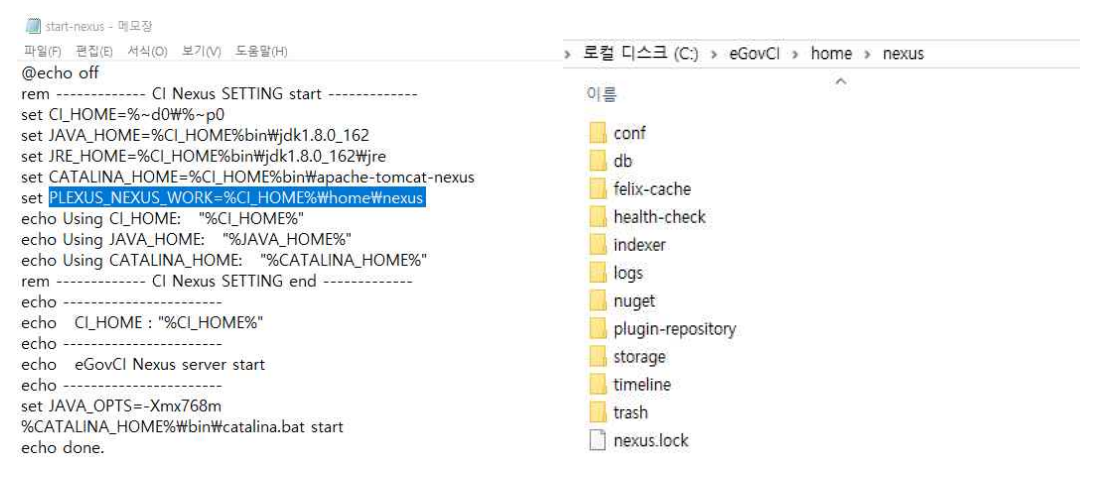

# **2.3 Nexus** 저장소에 라이브러리 추가**.**

Nexus 저장소에 라이브러리 추가 위치

#### <eGovCl\_home>\home\nexus\storage

- Storage 는 Nexus 에 등록된 central repository 들을 포함하고 있으며, 각 repository 는 등록된 URL 기반으로 웹 상의 해당 repository 에 접속하여 라이브러리를 내려 받아 관리함

또한, Nexus storage 에 필요한 라이브러리를 아래와 같이 한 번에 추가가능하다.

- <sup>n</sup> Target 저장소 : **<eGovCI\_home>/home/nexus/storage/releases**
- <sup>n</sup> 직접 또는 FTP 환경을 설정하여 Target 저장소에 위치 시킨다.

 $\overline{\phantom{a}}$ 

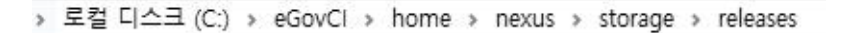

이름

M.meta archetype-catalog

# **2.4 Nexus** 실행 및 추가된 라이브러리 확인**.**

"start-nexus.bat"실행하여, Nexus 를 실행가능하며, 브라우저에서 아래 주소로 Nexus 을 확인 가능하다.

#### **http://127.0.0.1:9090/nexus**

Nexus 를 접속 후 "repositories"선택하고 "public repositories"또는 release 저장소에서 추가한 라이브러리 목록을 확인 할 수 있다.

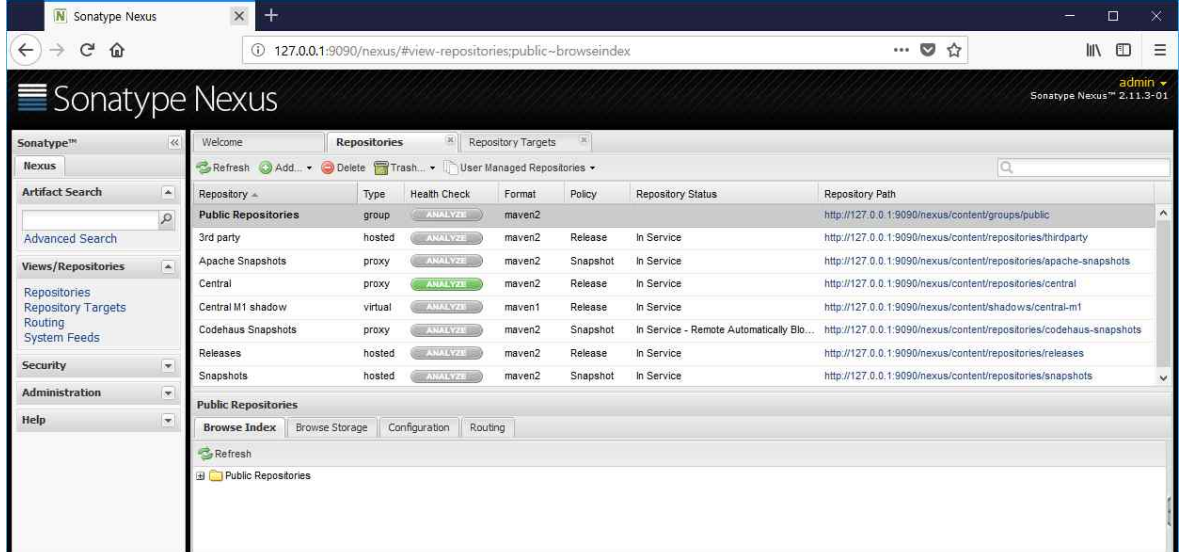

# **2.5 Nexus** 저장소를 프로젝트에 반영**.**

프로젝트의 pom.xml file 을 열고 아래와 같이 <repositories> 변경하여 반영할 수 있다.

```
<repositories>
    Krepositor
        <id>public</id>
        <url>http://127.0.0.1:9090/nexus/content/groups/public/</url>
        <releases>
            <enabled>true</enabled>
        </releases>
        <snapshots>
            <enabled>true</enabled>
        </snapshots>
    </repository>
    <repository>
        <id>egovframe</id>
        <url>http://www.egovframe.go.kr/maven/</url>
        <releases>
            <enabled>true</enabled>
        \langle/releases\rangle<snapshots>
            <enabled>false</enabled>
       </snapshots>
    </repository>
</repositories>
```
# **2.6 Nexus** 저장소에 **3 rd Party** 라이브러리 추가**.**

Nexus 저장소에 별도로 3rd Party 라이브러리를 별개로 등록 가능하다.

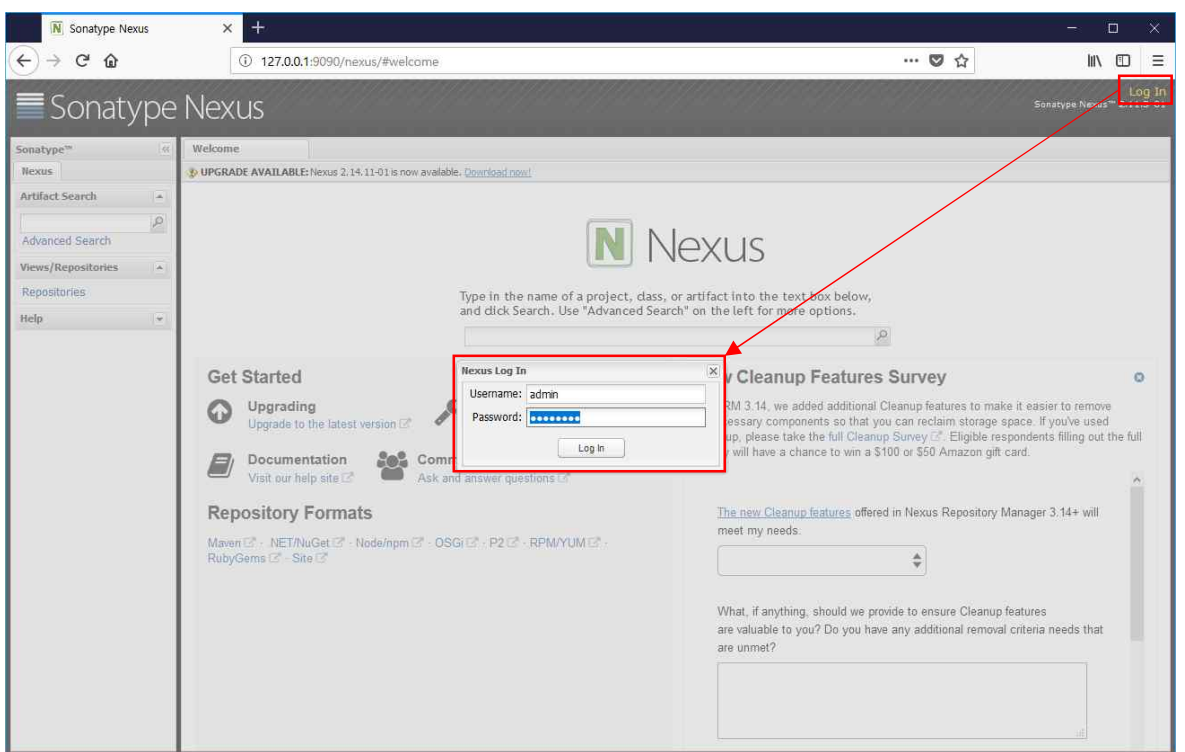

1. 관리자로 로그인 : **admin / admin123**

2. 저장소 목록에서 "3 rd party"저장소를 선택 한다.

3. 이후, Artifact Upload -> GA Definition -> GAV Parameters 를 차례대로 선택한다.

4. 추가할 라이브러리 Group, Artifact, Version 정보를 입력한다.<br>5. 정보 입력후 "Select Artifact(s) to Upload"통해 라이브러리를 추가 한다.

6. 추가한 정보를 확인 후 "Add artifact" 통해 적용한다.

# eGovFrame Portal<br>eGoverment <mark>Standard Framework</mark>

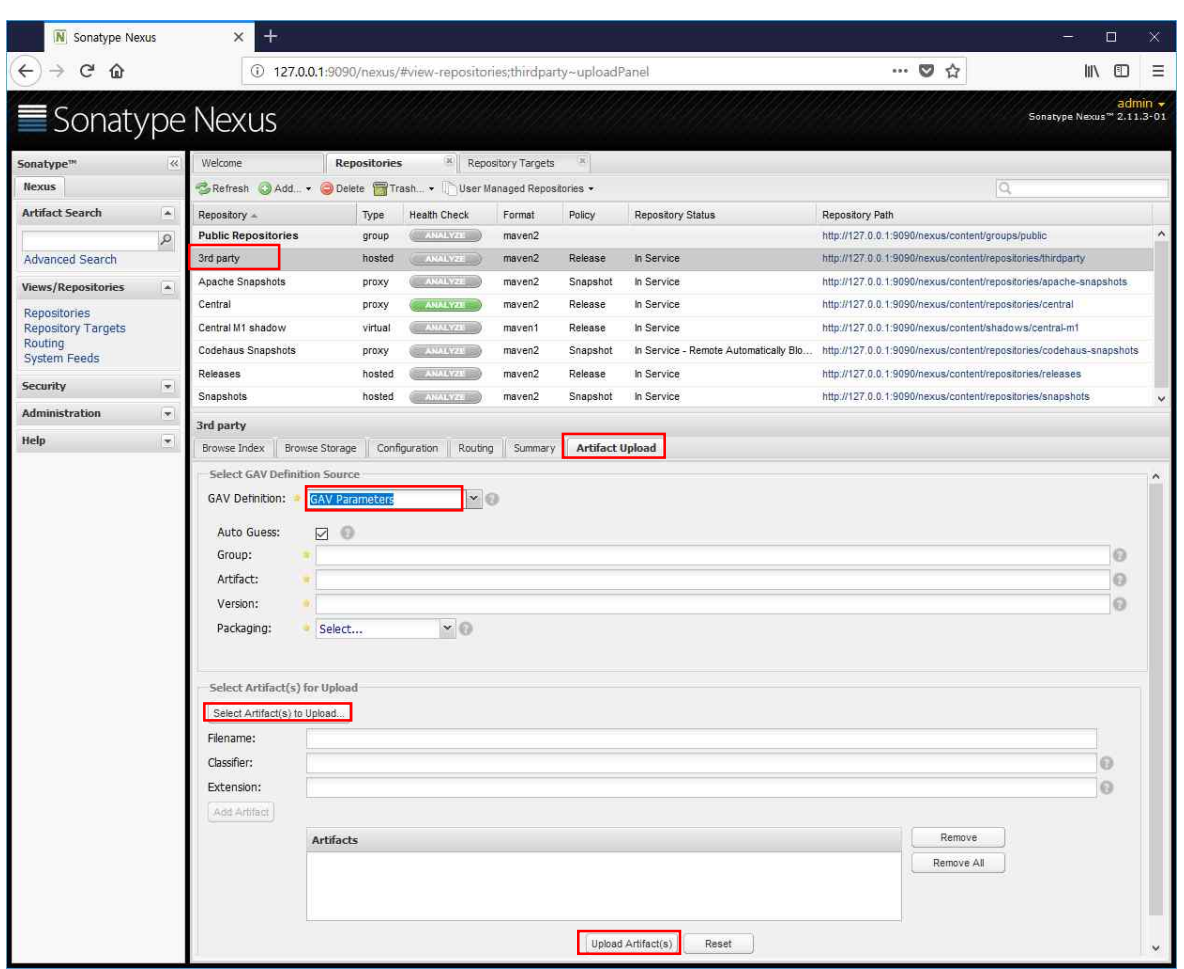

# **3. CI (Jenkins)** 설정

# **3.1 Subversion** 설치 **(**선택사항**)**

CI 설정에 앞서 소스 저장소(Subversion)을 설치 한다. eGovCI 에는 VisualSVN 의 설치파일을 별도로 제공하고 있으며, 필요 시 설치하여 사용한다. (별도로 SVN 을 구성하여 사용하여도 무방하다.)

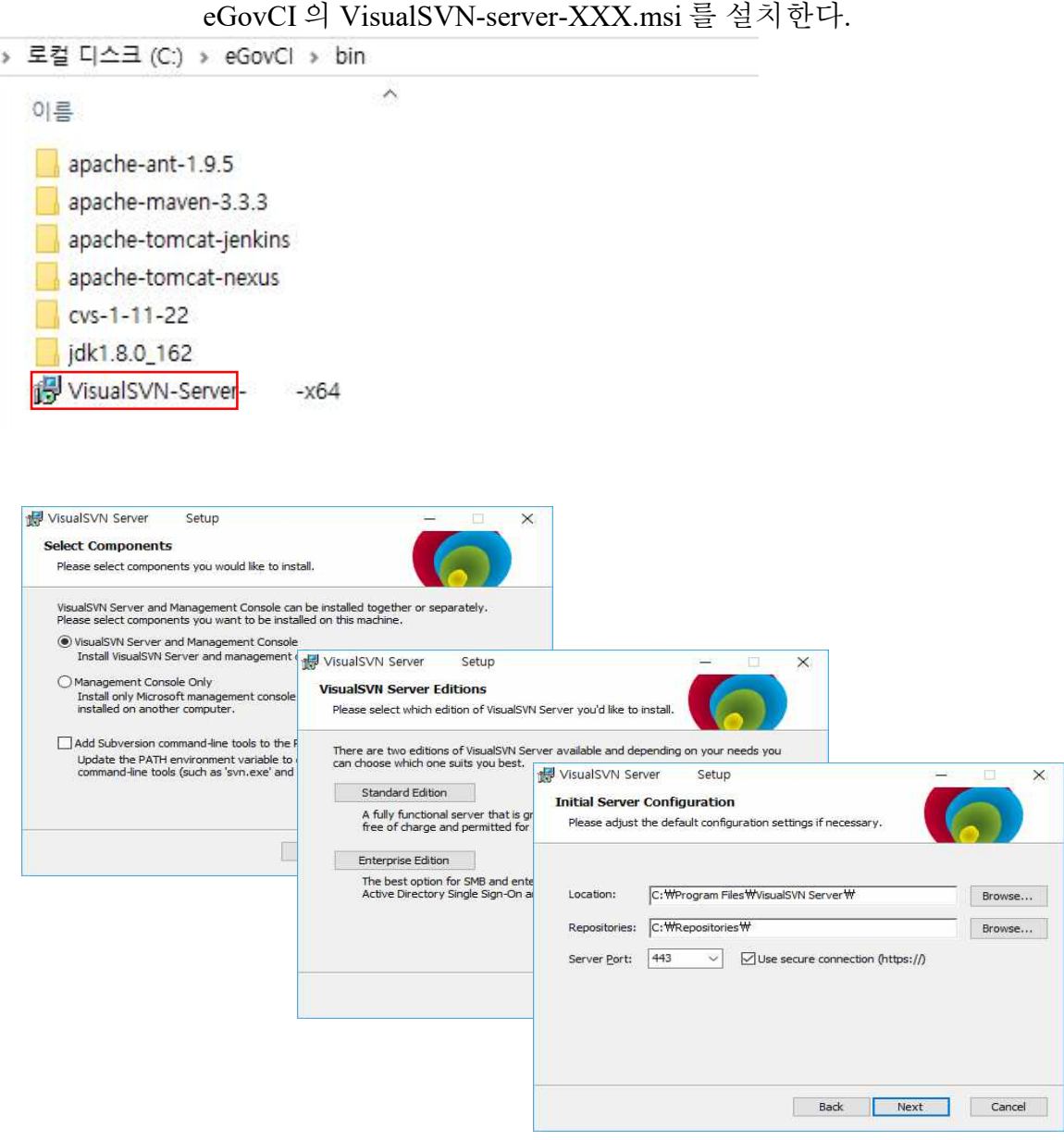

# **3.2 SVN Repositories** 설정 및 사용자 등록**.**

SVN 저장소 설정 및 사용자 등록 관련 사항을 설정한다.

### 3.2.1 저장소 설정 및 등록

VisiualSVN 서버의 구동을 확인 하고, "Repositories"의 오른쪽을 클릭하여 "Create New Repository…" 선택, 새로운 저장소를 만든다.

1. 임의 저장소 설정. (ex: egovciworkshop)

2. 필요한 사항을 설정하고 Create 를 한다.

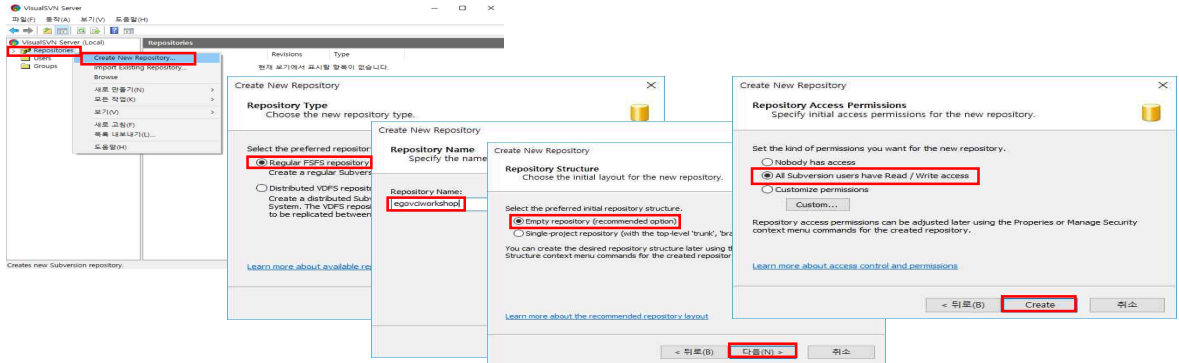

설정을 완료 후, 아래와 같이 저장소 위치를 확인 할 수 있다.

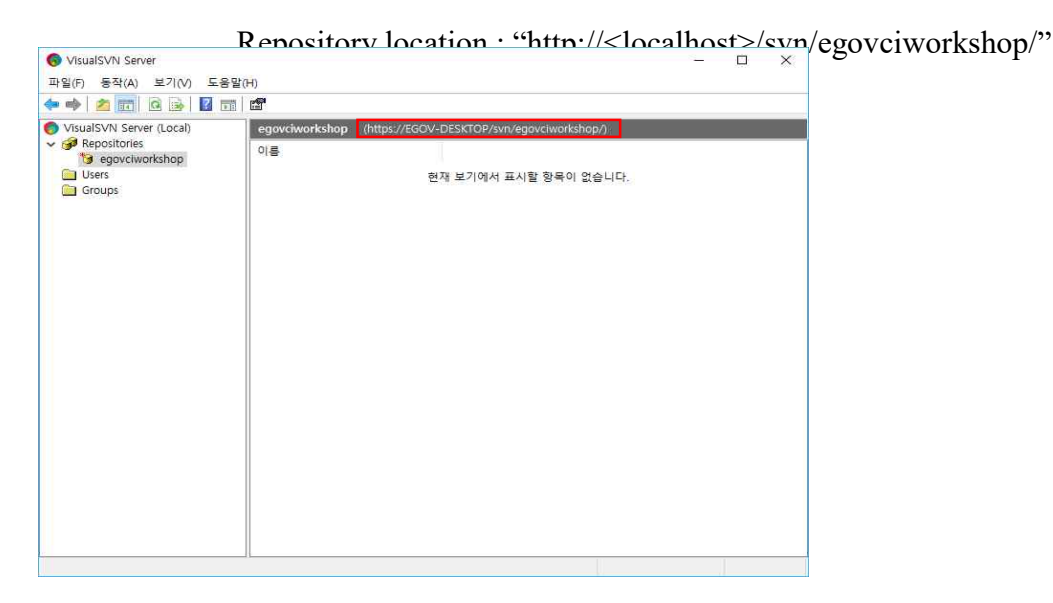

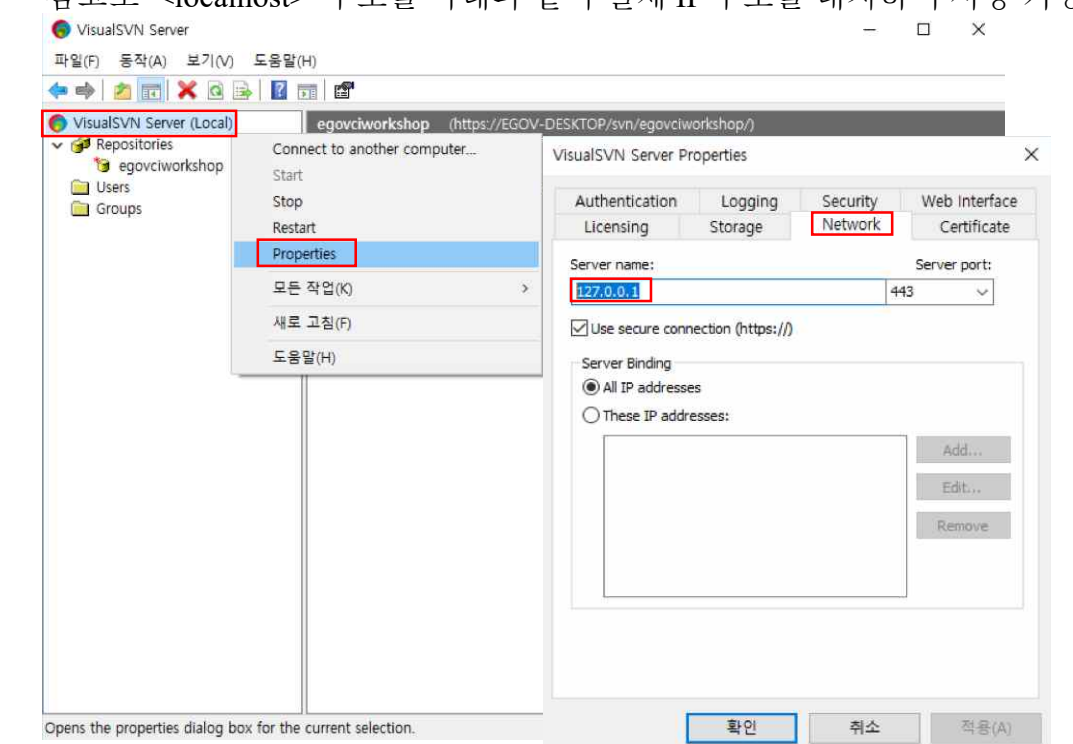

# \*\* 참고로 <localhost> 주소를 아래와 같이 실제 IP 주소를 대치하여 사용 가능하다.

### 3.2.2 사용자 등록

아래와 같이 "User" 메뉴에서 새로운 사용자를 설정 가능하다.

Ex) 사용자 이름: "com"

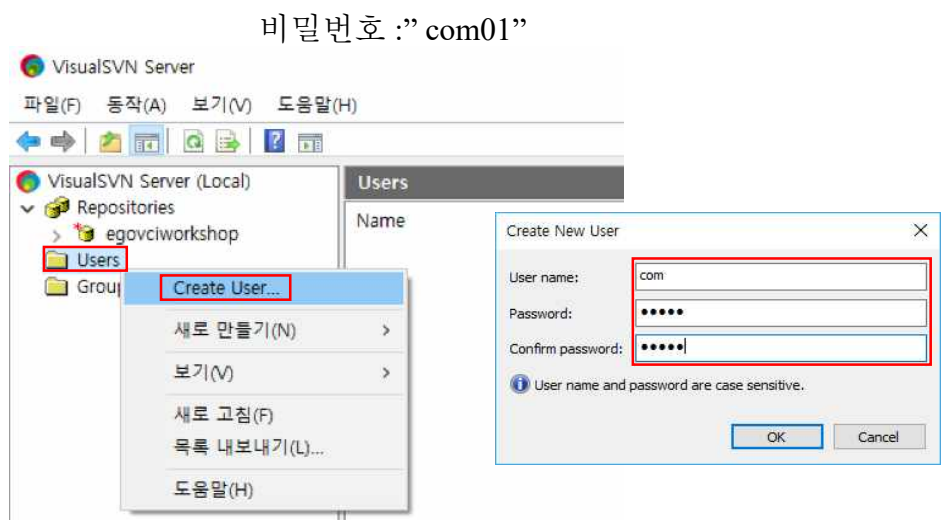

### 3.2.3 SVN 서버 시작/종료.

SVN 왼쪽 메뉴에서 아래와 같이 서버를 시작/종료를 할 수 있으며, 확인이 가능하다.

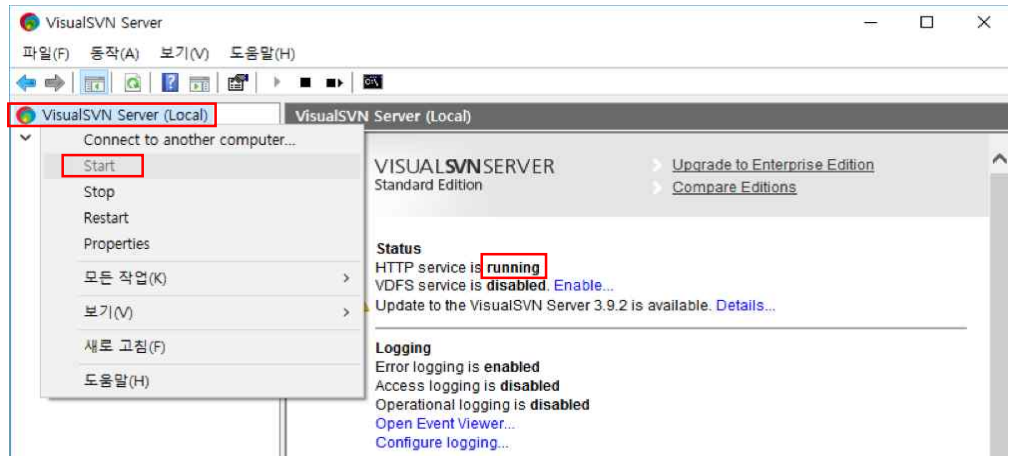

### 3.2.4 Eclipse 프로젝트를 SVN 서버에 등록.

SVN 서버의 정보를 활용하여 Eclipse 내의 프로젝트를 등록하고 소스를 반영한다.

1. Eclipse 에서 SVN Repositories 를 연다.

2. 새로운 저장소 정보를 생성 및 SVN 정보를 등록한다.

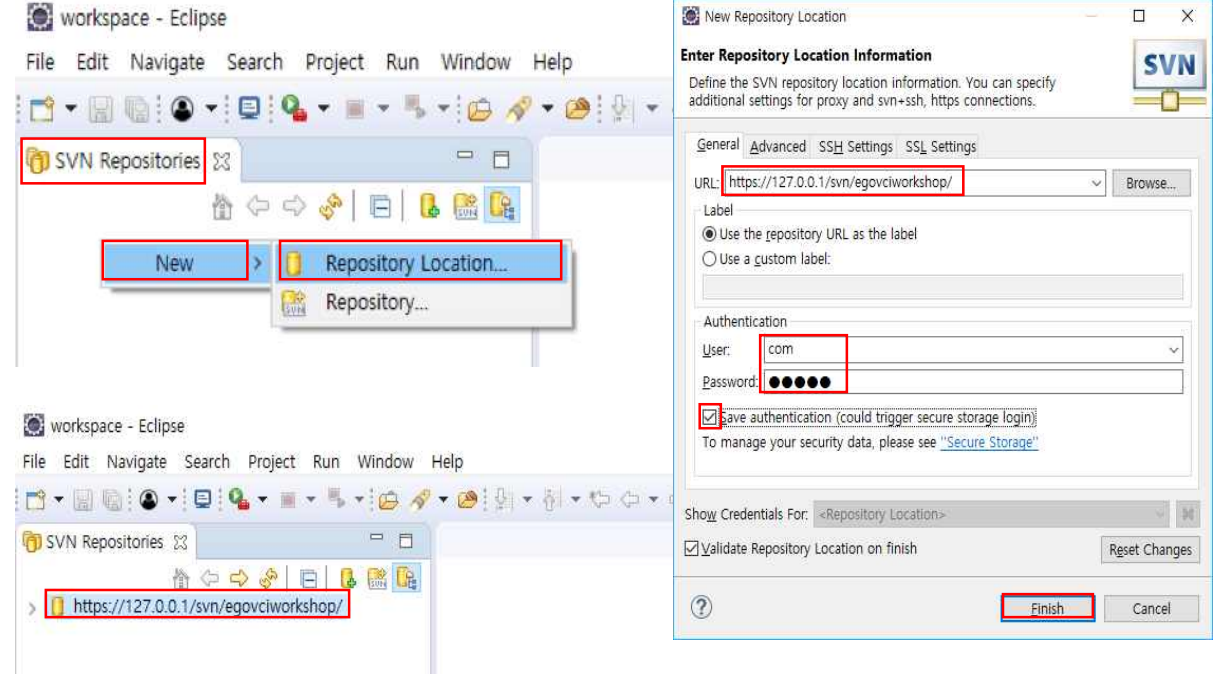

SVN 저장소 정보 등록 후, 프로젝트를 SVN 에 등록 하여야 한다.

1. 프로젝트 선택 후, 오른쪽 마우스를 클릭하여 "Team -> share Project" 로 프로젝트를 SVN 에 공유한다.

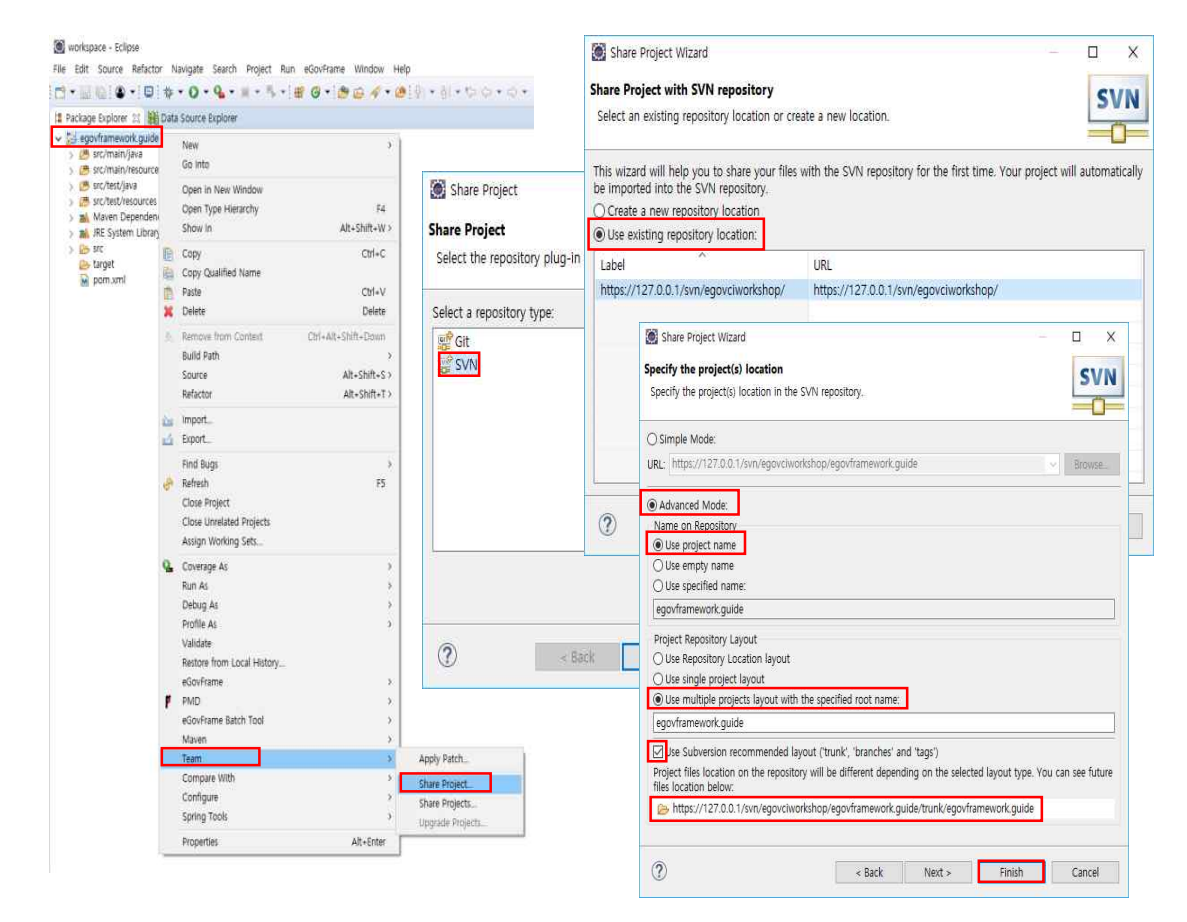

# 등록된 프로젝트는 SVN 서버 Manager 에서 다시 확인 가능하다.

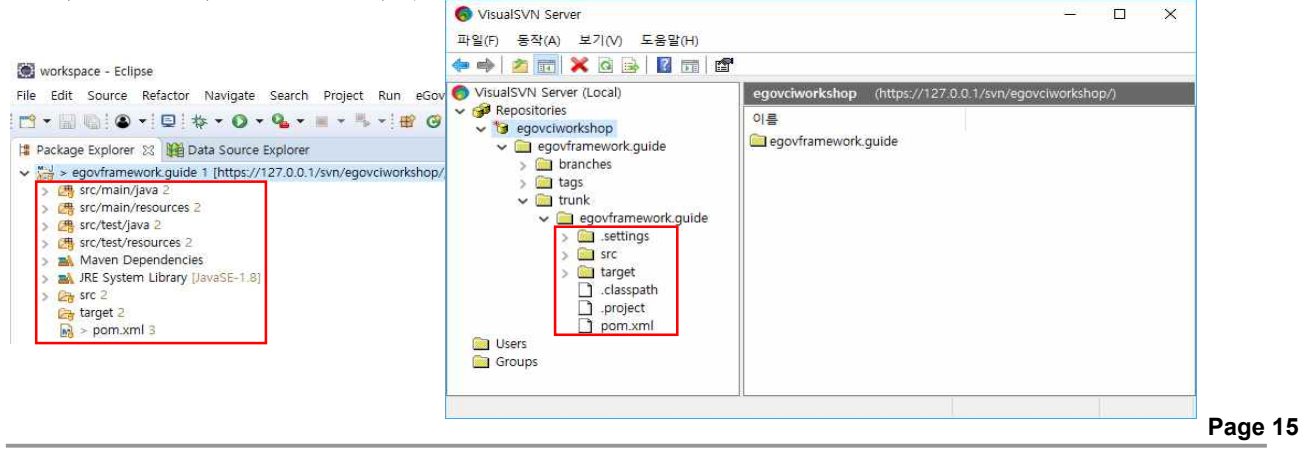

# **3.3 Jenkins** 설정**.**

다음은 Jenkins설정으로 아래와 같은 주소를 통해 접속이 가능하다.

http://<localhost>:8080:/jenkins/

\*\* 접속이 되지 않은 경우, "start-jenkins.bat"을 통해 Tomcat 를 실행한다.

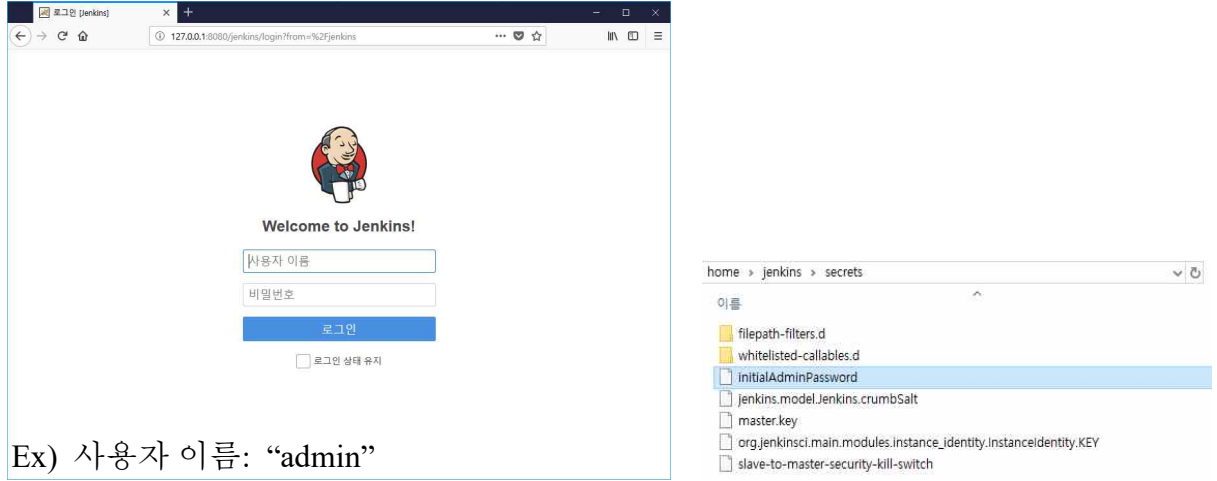

비밀번호 : <initialAdminPassword> 파일 확인

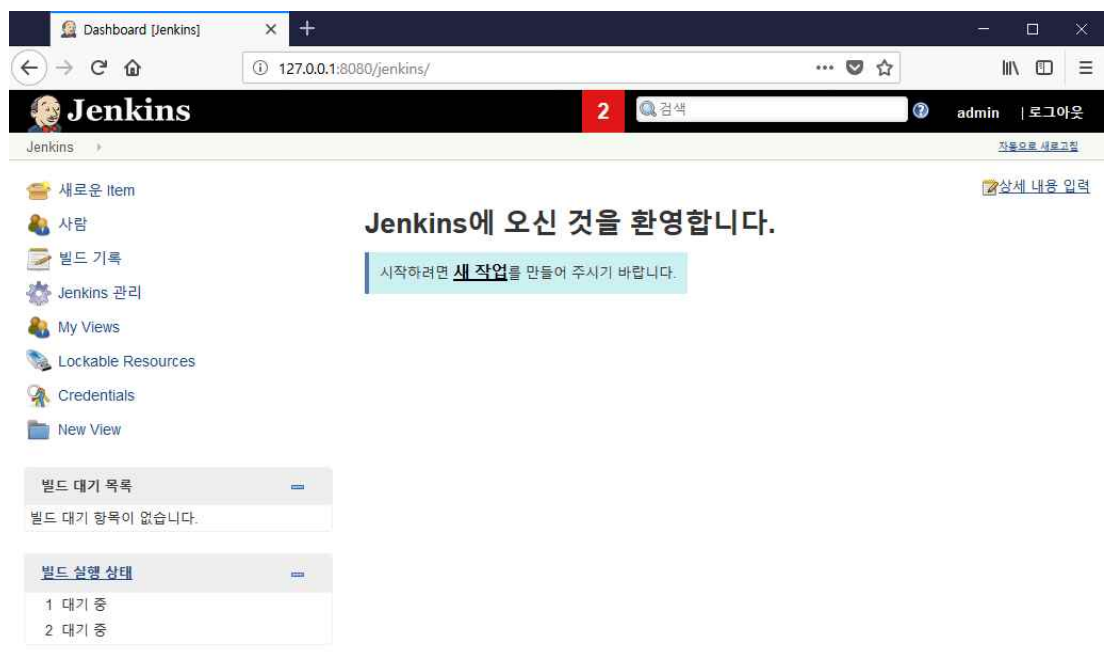

### 3.3.1 Jenkins 기본 시스템 설정

Jenkins 의 새 작업 등록 전, Jenkins 의 기본 시스템 설정한다. 설정을 통하여 JDK, ANT, Maven, SVN 서버 정보를 등록하여 프로젝트의 컴파일, Deploy 을 할 수 있다.

시스템 설정은 Jenkins관리 -> Configure System 메뉴를 통해서 할 수 있다..

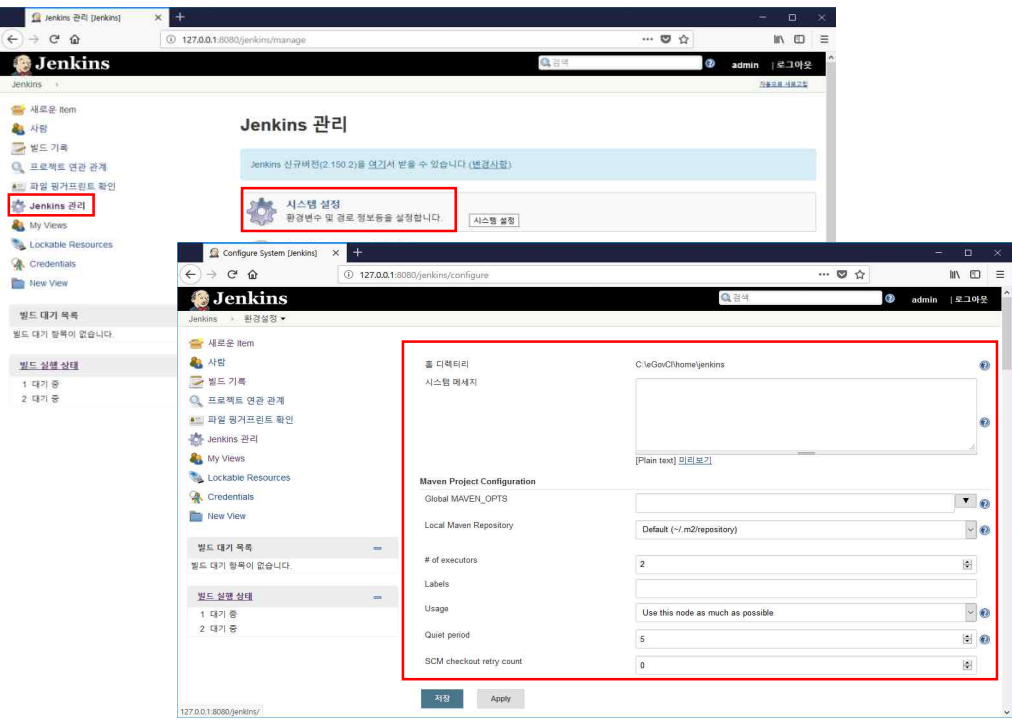

아래와 같이 JDK, ANT, MAVEN home 디렉토리을 설정한다.<br>- All prikins 관리 Denkins]

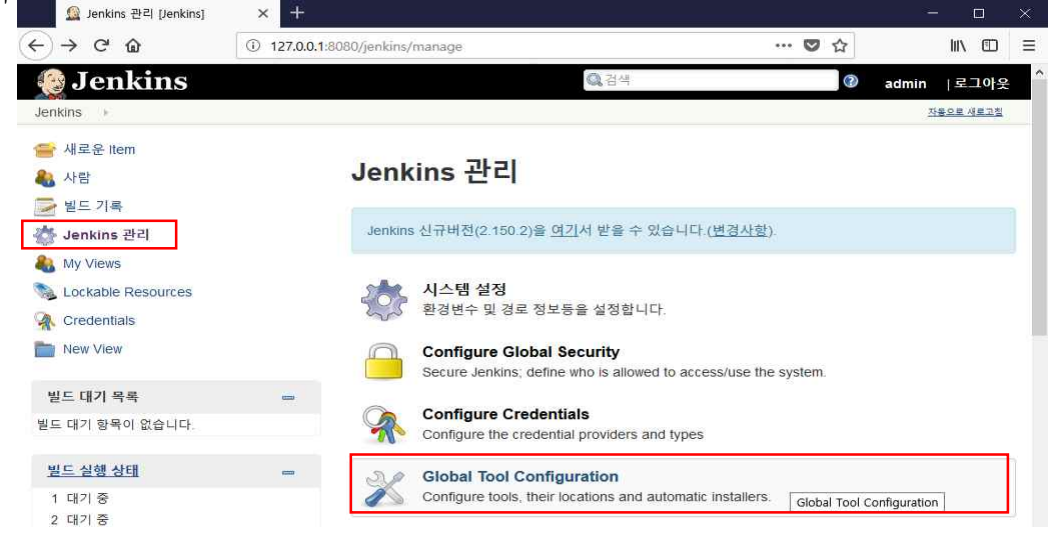

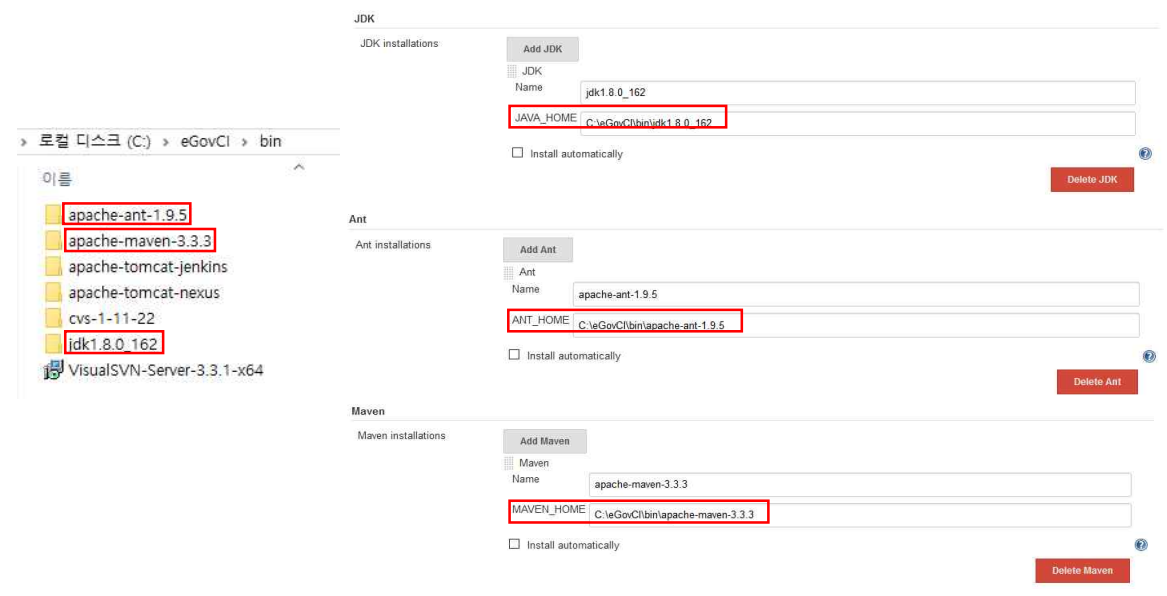

## 3.3.2 새 작업 생성

통합 환경에서 자동으로 프로젝트 complie 을 위해 아래와 같이 새 작업을 생성한다.

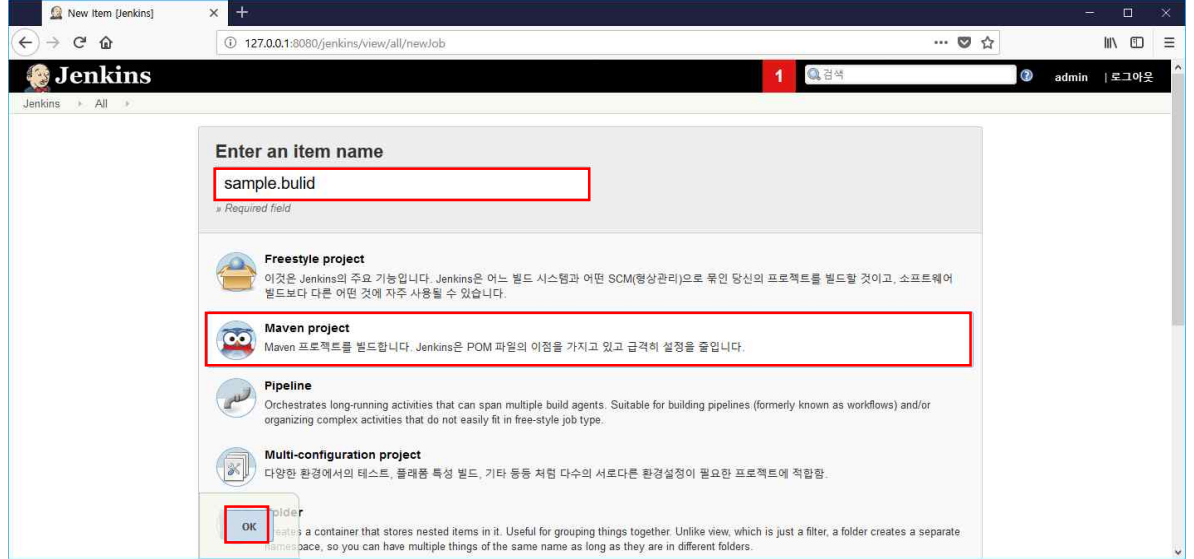

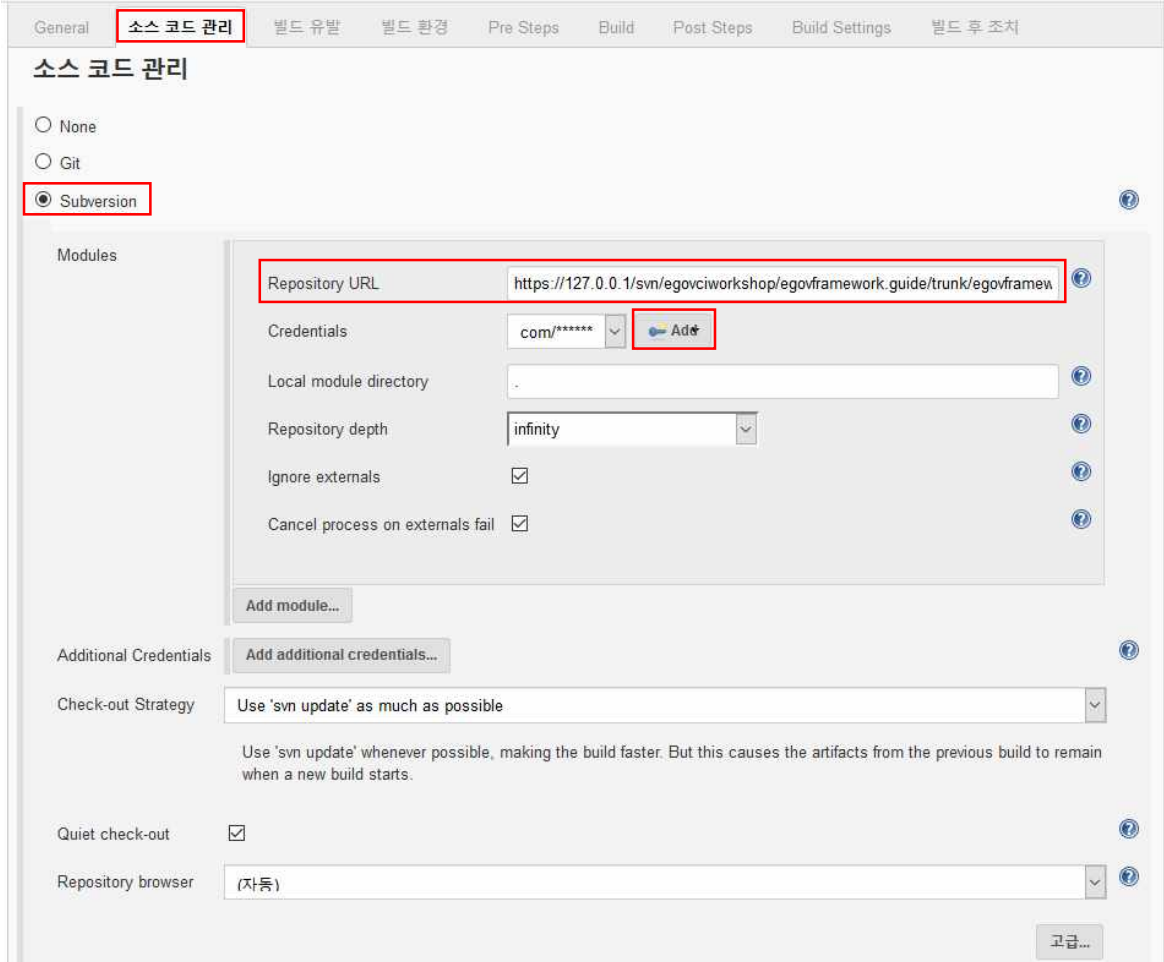

Source Code Management 에서 SVN 에 등록된 프로젝트 정보 및 사용자 정보를 아래와 같이 설정한다.

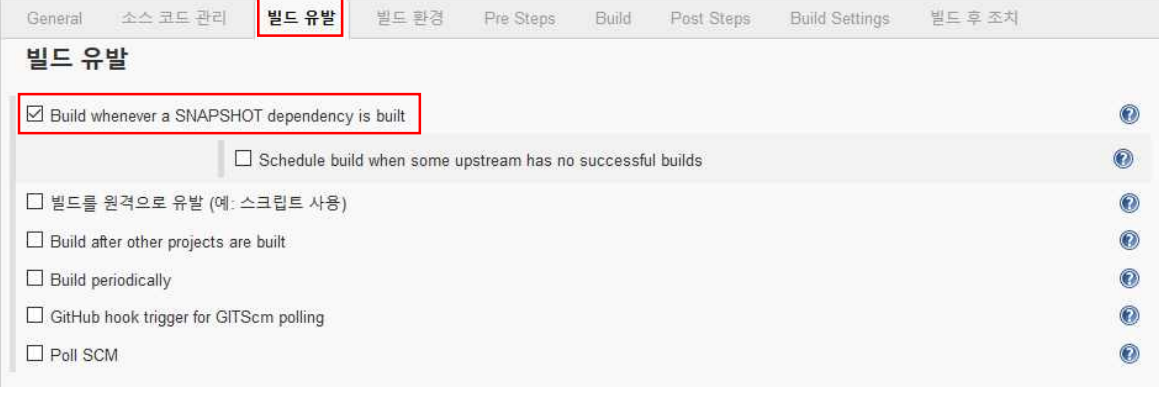

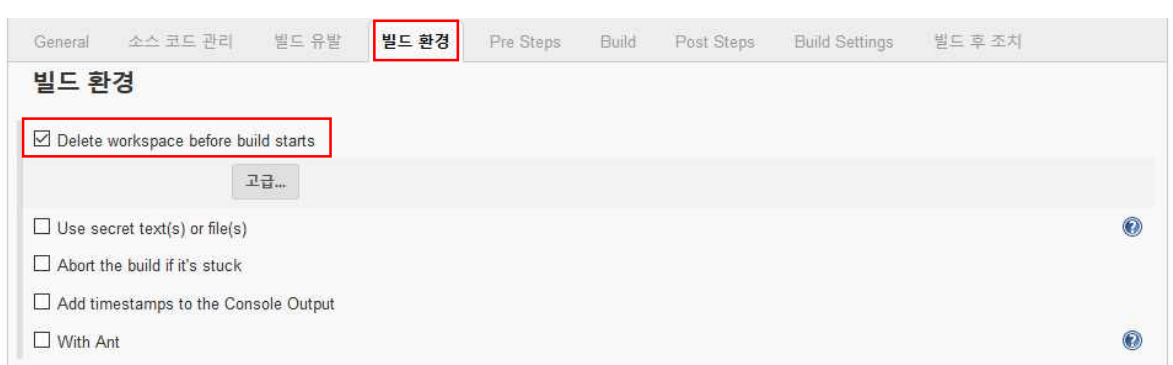

#### Goals: type "clean install" (which means of MVN clean and install command)

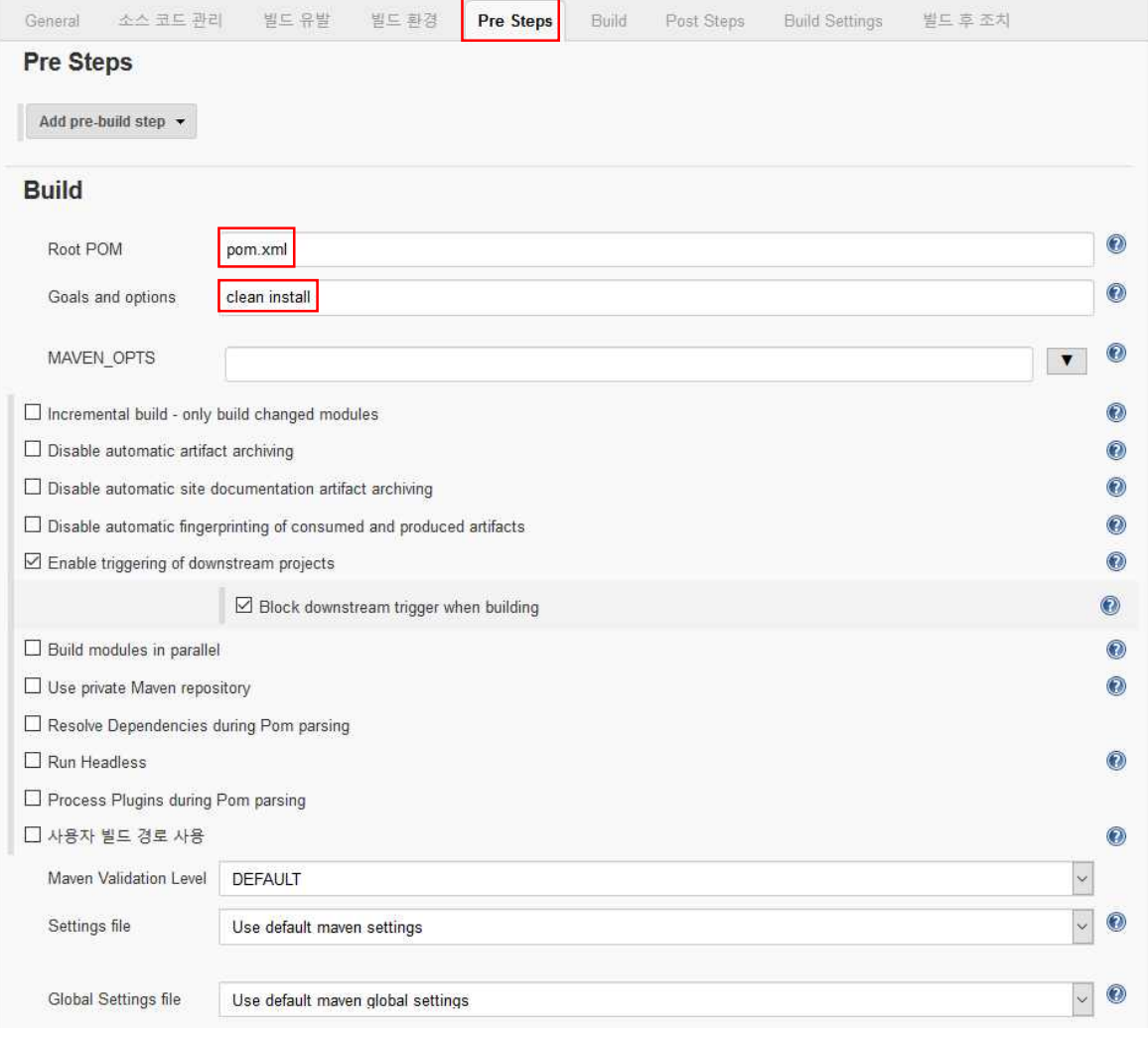

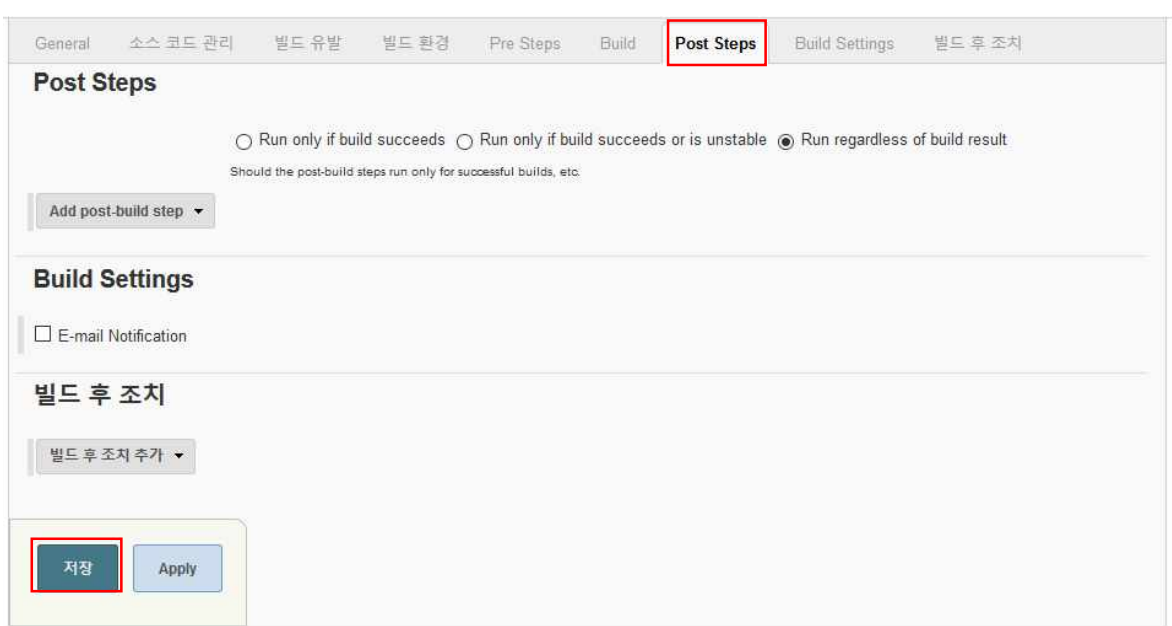

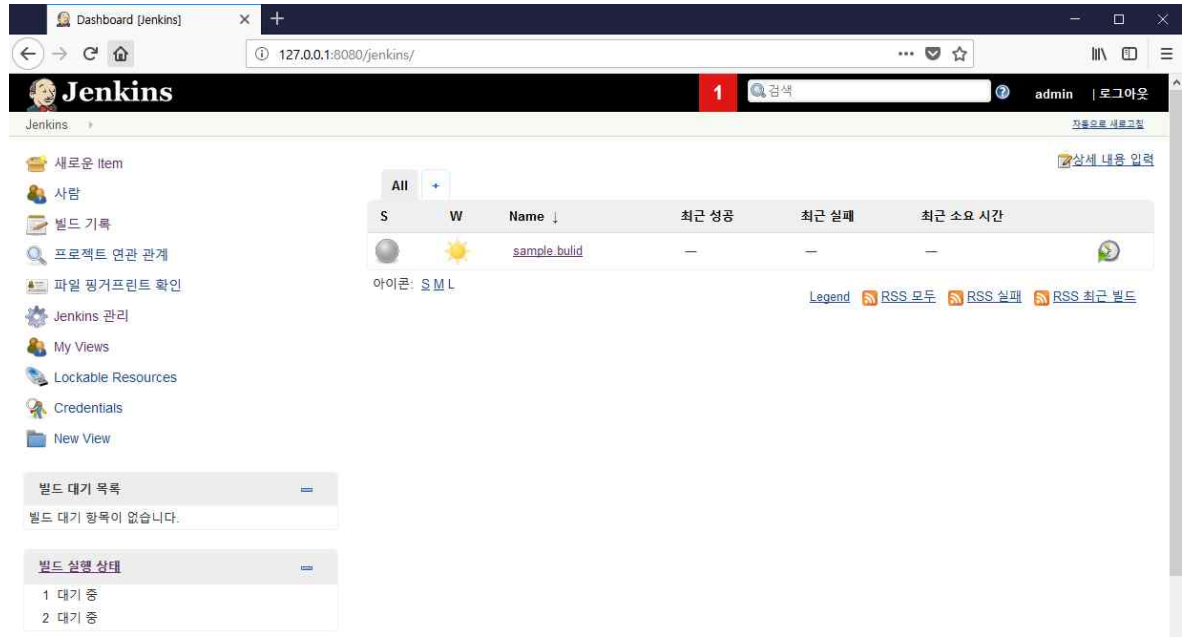

### 3.3.3 작업 Bulid

모든 설정 이후, 최초 수동으로 Bulid 하여 설정을 확인 할 수 있다.

아래와 같이 Build Now"메뉴를 통하여, Maven build 를 실행한다. 빌드 실행 시 콘솔을 통하여 빌드 프로세스틀 확인할 수 있다.

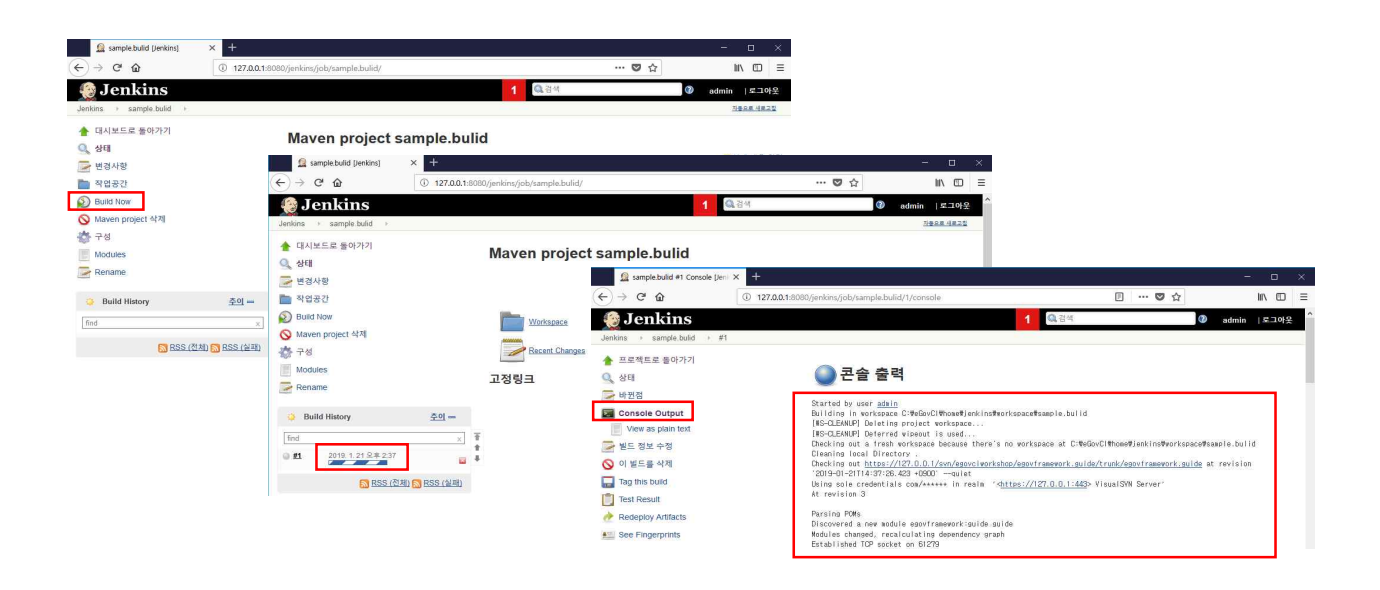

아래와 같이 작업 아이콘 또는 콘솔의 정보로 빌드를 확인한다.

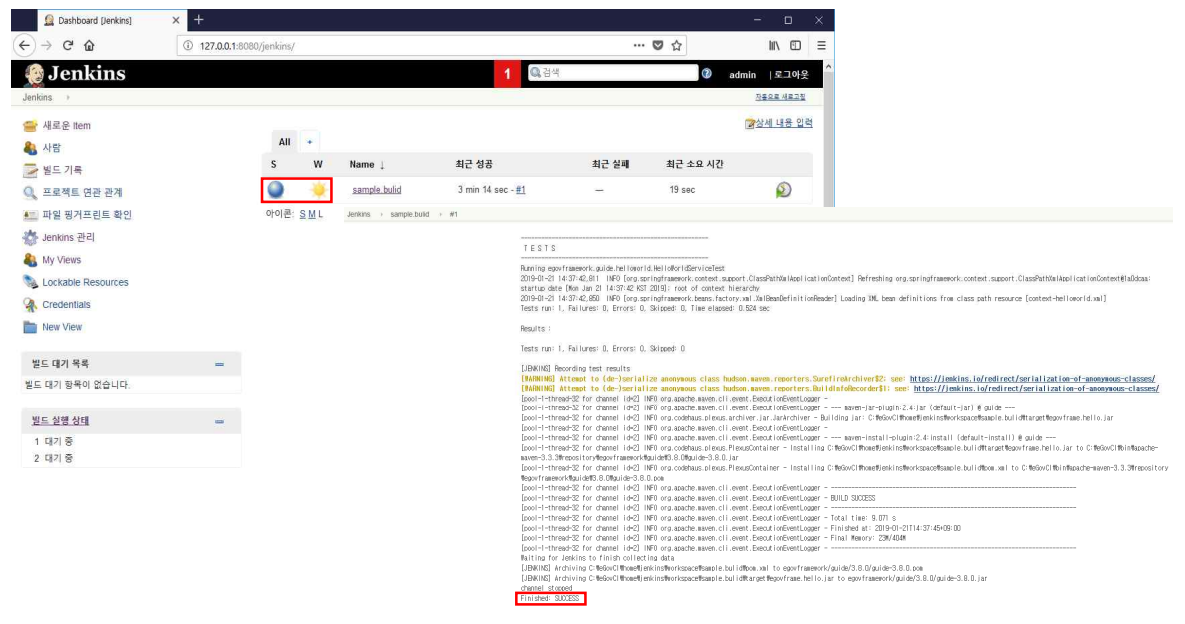

정상적으로 빌드가 끝나면, Workspace 에서 빌드를 통하여 만들어진 war(servlet 웹프로젝트의 경우) / jar(자바프로젝트의 경우) 파일을 확인할 수 있다.

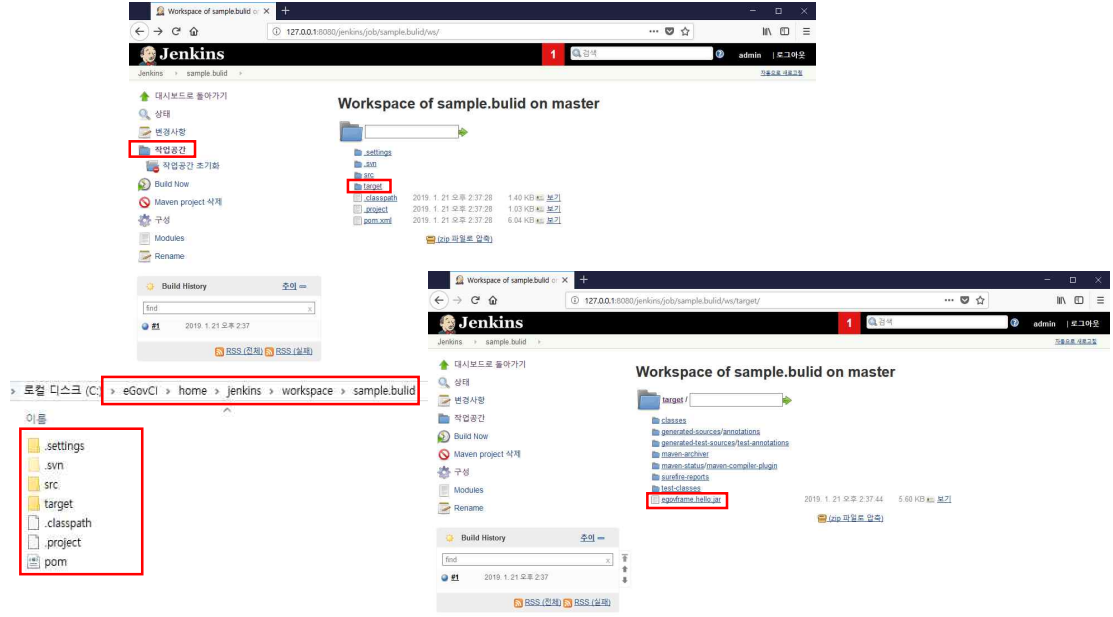